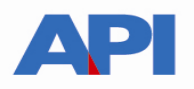

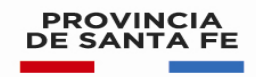

## **ALTA DE SERVICIO PREDEJU EN AFIP**

## **Paso 1:**

Ingrese al Sitio Web de AFIP (www.afip.gov.ar) e ingrese con su CUIT y la "Clave Fiscal" otorgada por dicho Organismo.

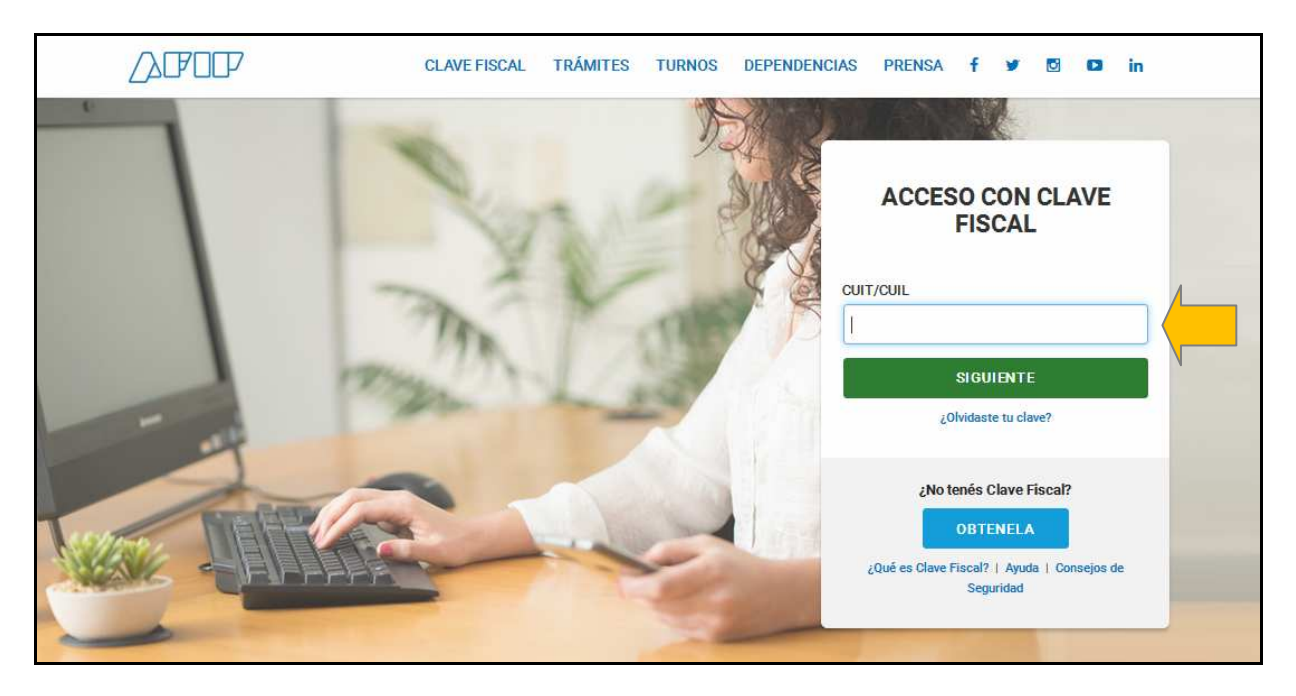

**PASO 2:** Autentíquese con la CUIT y la Clave Fiscal otorgada por dicho Organismo.

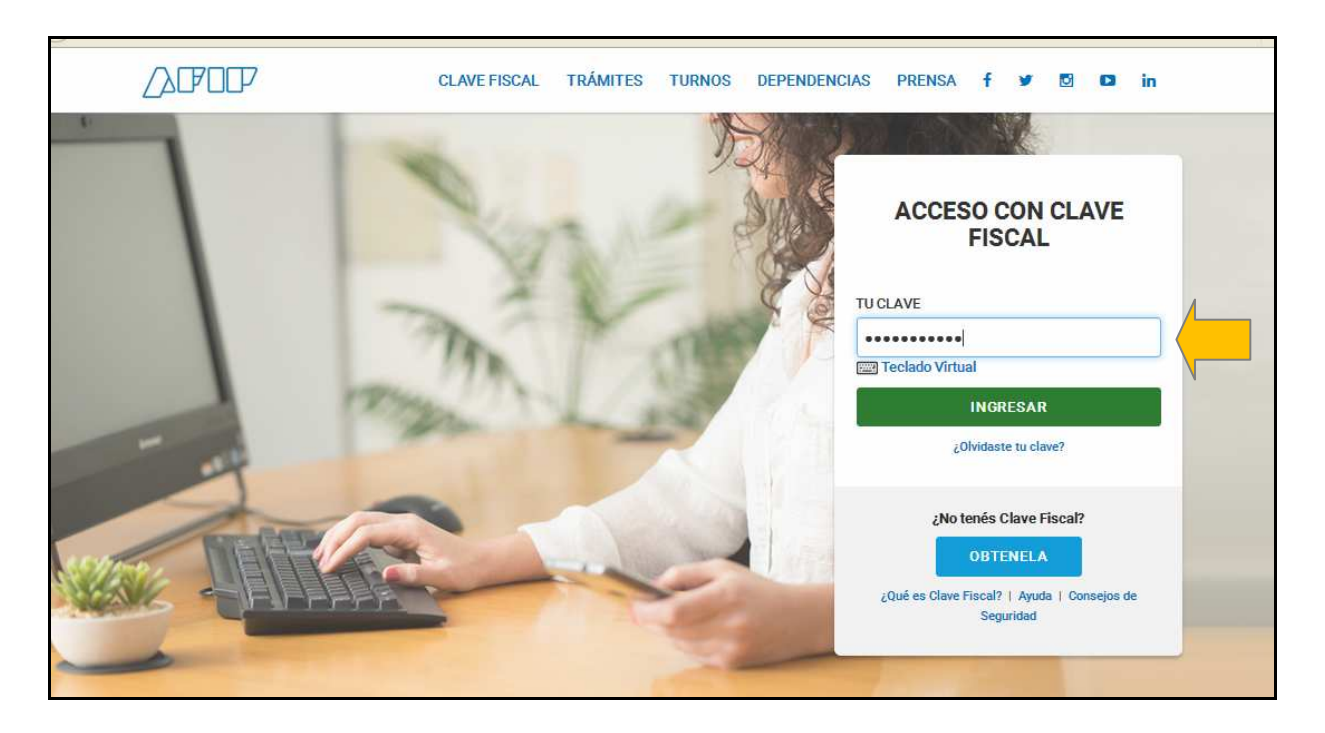

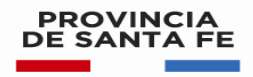

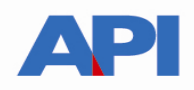

**PASO 3:** El sistema mostrará el listado de Servicios Habilitados para su "Clave Fiscal" y las opciones dentro de los Servicios Administrativos Clave Fiscal. Ingrese a la opción Administrador de Relaciones de Clave Fiscal

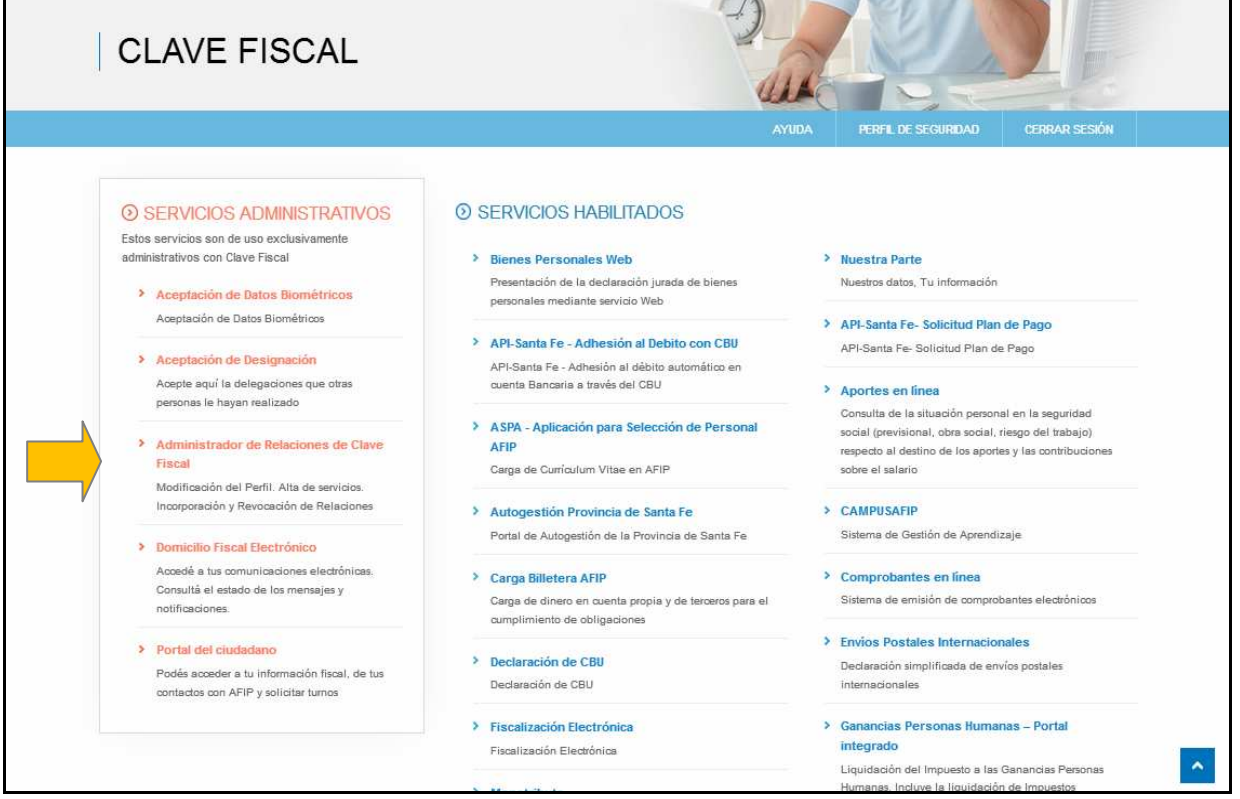

## **Paso 4**: Selecciones ADHERIR SERVICIO

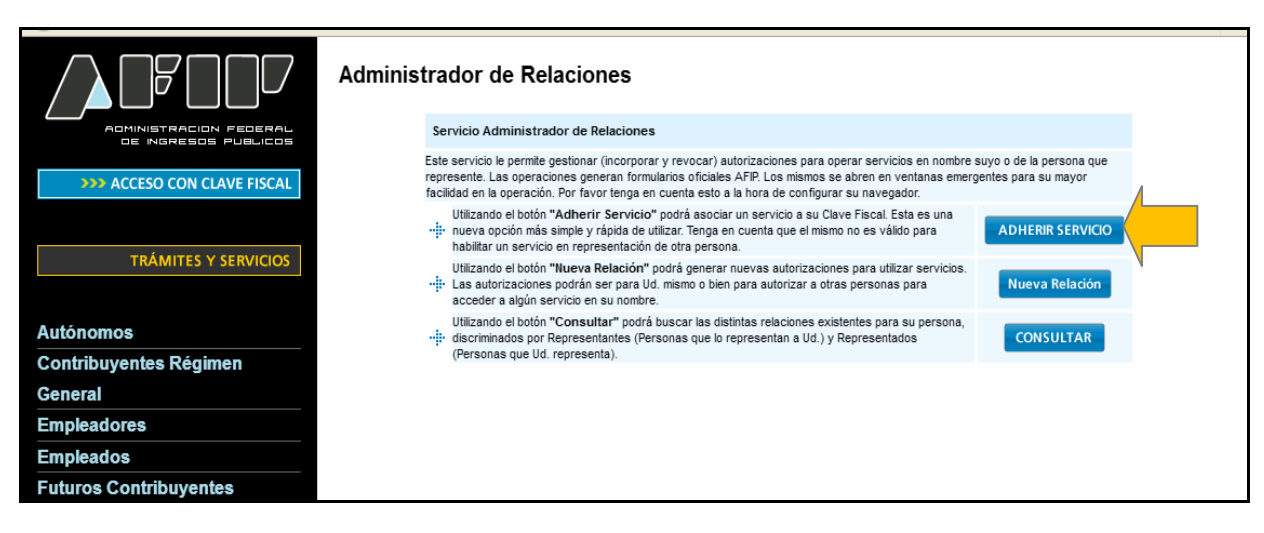

**PASO 5:** Se despliega una pantalla con los Organismos con servicios con clave fiscal de AFIP. Seleccione el botón del Organismo al que corresponde el Servicio a adherir; en este caso "API-Administración Prov. de Impuestos".

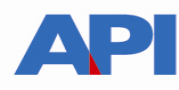

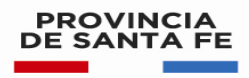

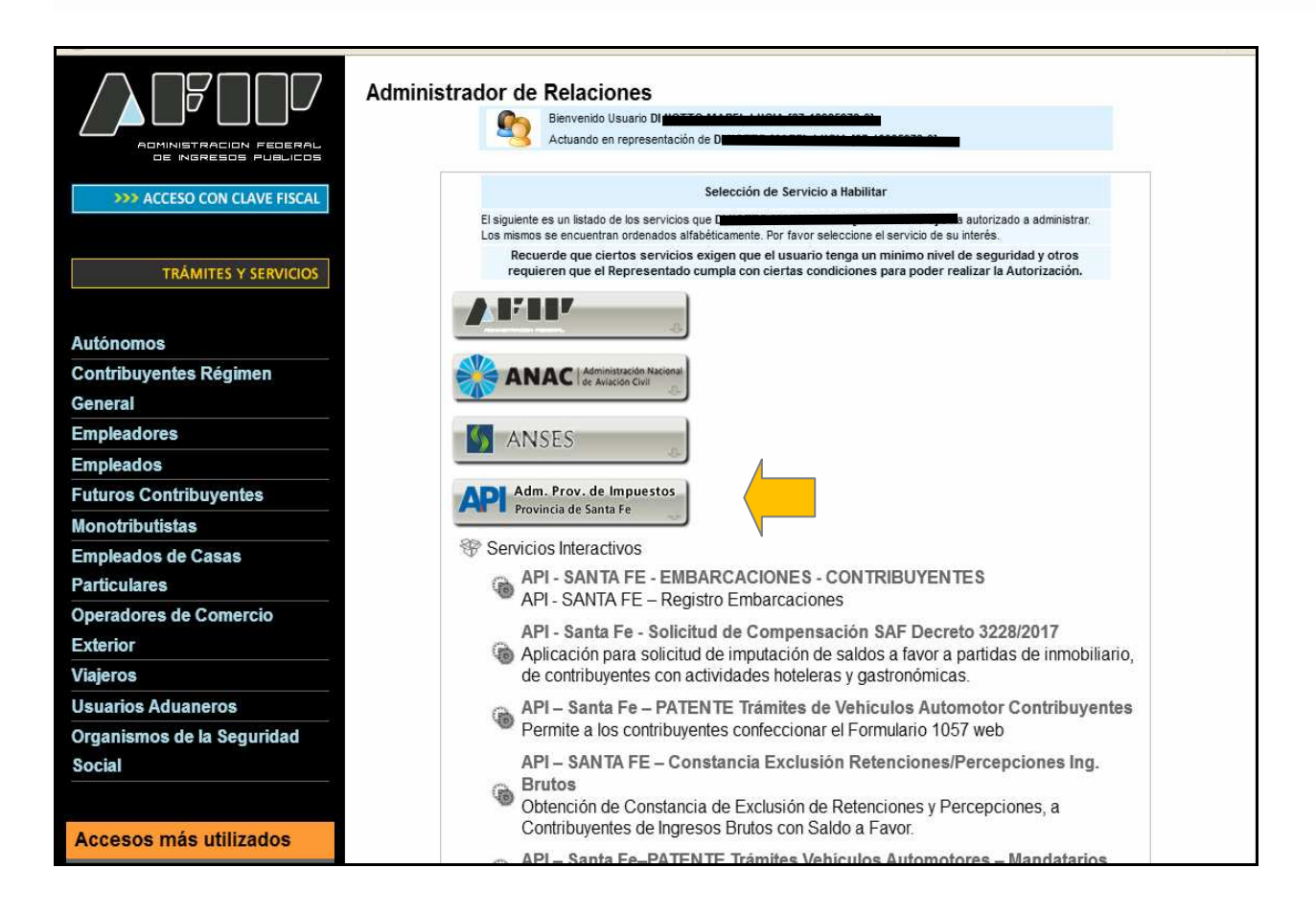

Luego seleccione el título "Servicios Interactivos"

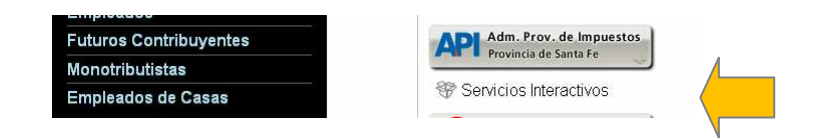

**Paso 6:** Seleccione el servicio **API-Santa Fe - PREDEJU**

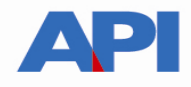

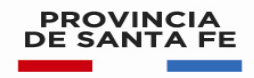

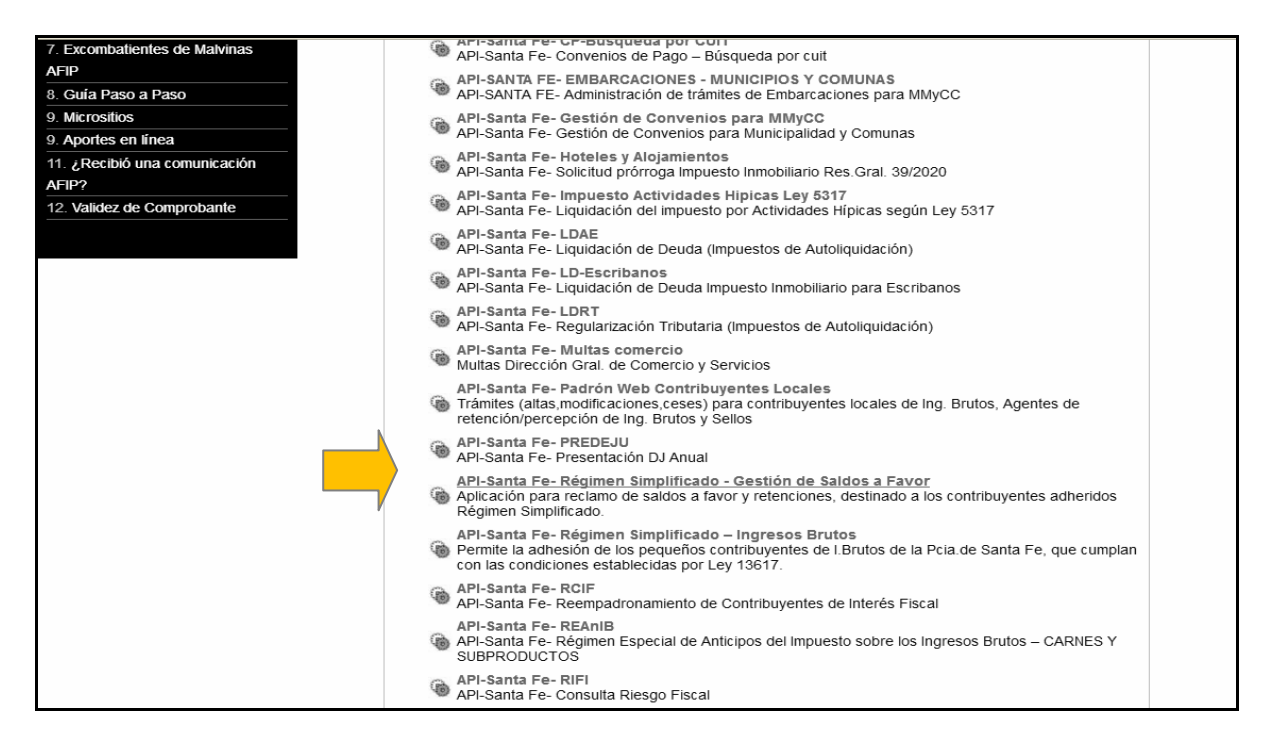

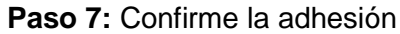

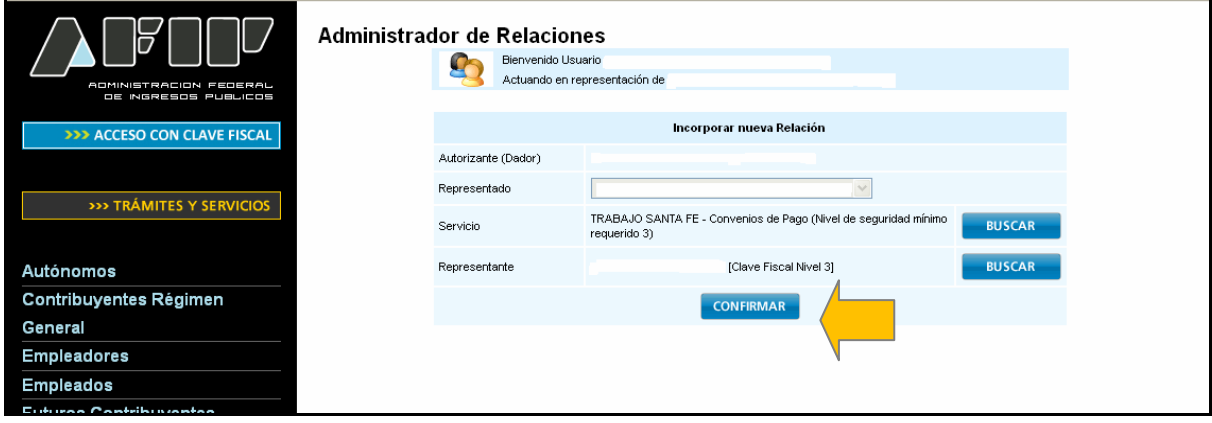

Se generará una constancia del servicio adherido:

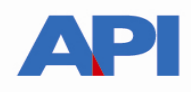

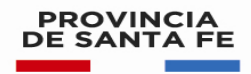

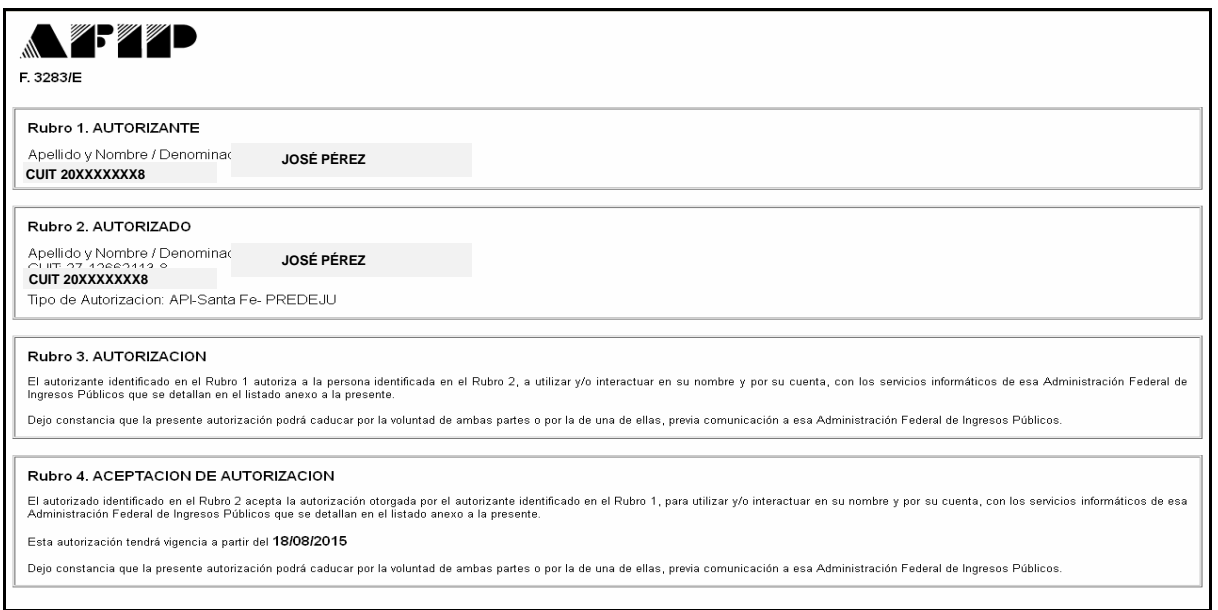

Una vez confirmada su adhesión a este servicio con clave fiscal, deberá salir de la página de AFIP. En este momento, está en condiciones de utilizar la aplicación de API con clave fiscal.

**Ingrese en www.santafe.gov.ar/api - Impuesto sobre los Ingresos Brutos – en ver mas – buscar el Trámite: Impuesto sobre los Ingresos Brutos**: **Presentación de la declaración jurada anual (PREDEJU)** 

Dentro del trámite, lea las cuestiones descriptivas del mismo y luego seleccione el botón **REALIZAR ESTE TRÁMITE ONLINE.** Le mostrará la pantalla para poder autenticarse con clave fiscal de AFIP.

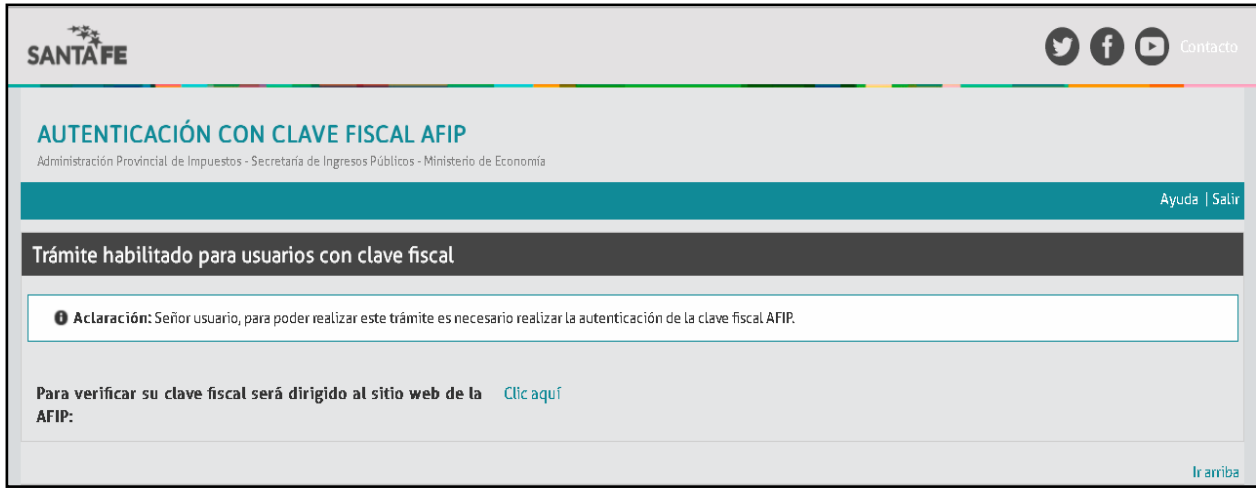

Seleccione: Clic aquí en esa pantalla. Autentíquese con su clave fiscal

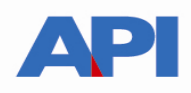

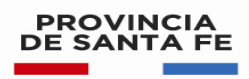

Direcciona a la siguiente pantalla y se continúa con el trámite:

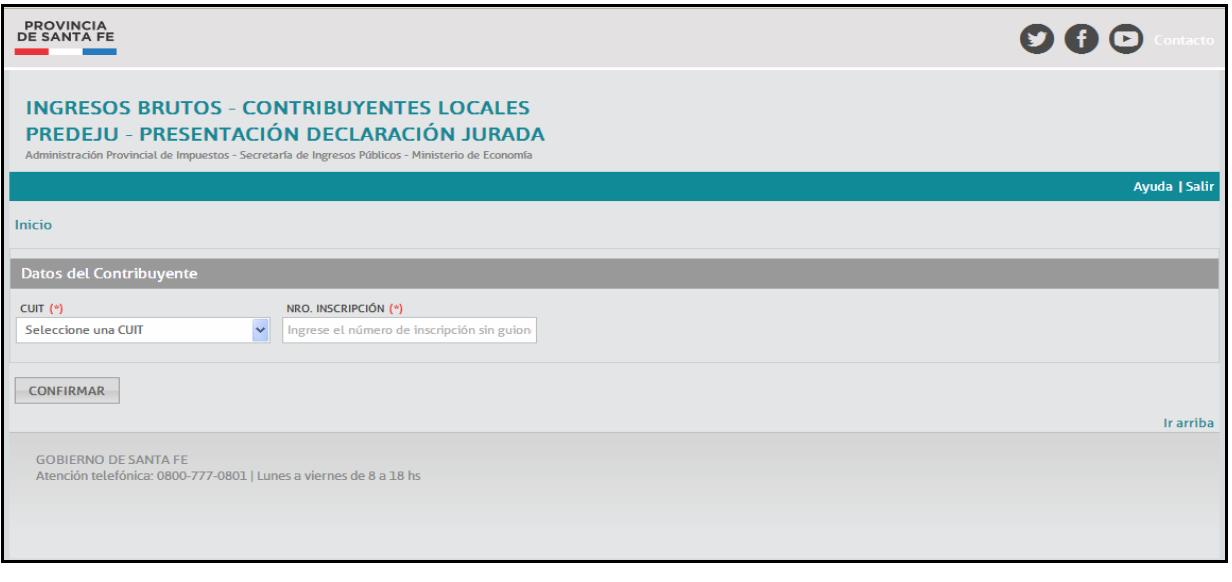